附件:

## 2018 春夏学期智慧树课程网上注册登陆学习流程办法

操作目录

一、"知到"APP 下载

二、APP 端及 PC 端报道流程图解析

三、温馨提示

**一、APP 安装**

1.苹果手机请仔细阅读安装手册哦!以免安装不成功!扫码即可 **看到安装手册**

**2.对于苹果手机,如果 App 打不开,请到手机设置—通用—设备 管理中将智慧树 App 设置为信任即可**

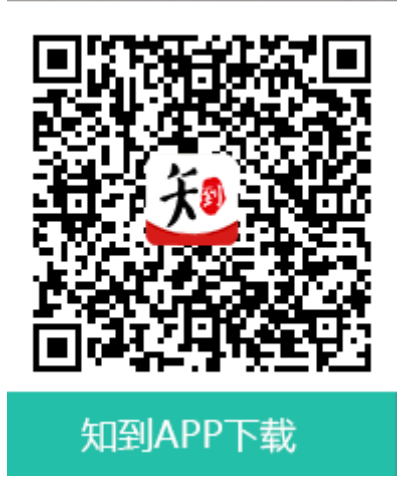

**二、APP 端及 PC 端报到流程图解析**

## **1.报到确认---APP 端登录流程**

**老生:上学期使用过智慧树网课程的学生,可直接登录账号确认 课程即可。**

**新生:**

**a.点击学号登录,搜索自己所属学校,输入正确的学号,初始密 码为 123456,点击登录。**

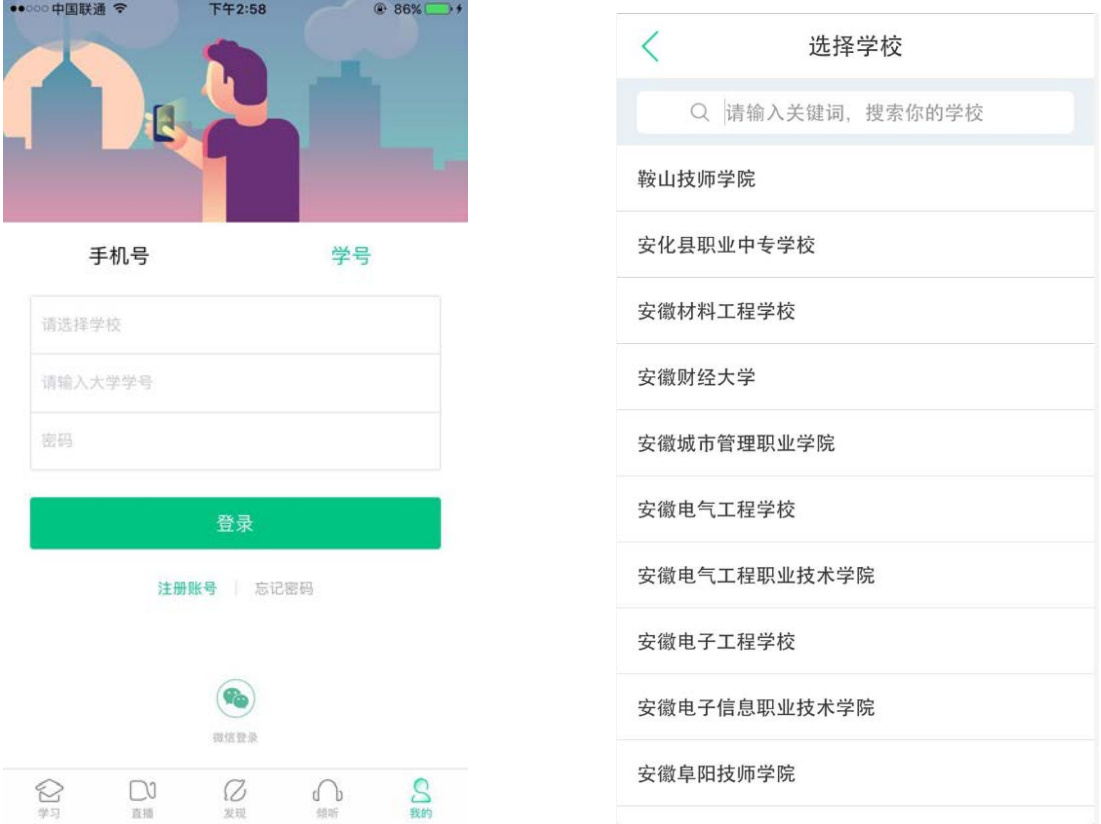

**b.点击登录之后会跳出姓名验证,需正确输入姓氏,确认之后完 成手机号码绑定进入下一步。**

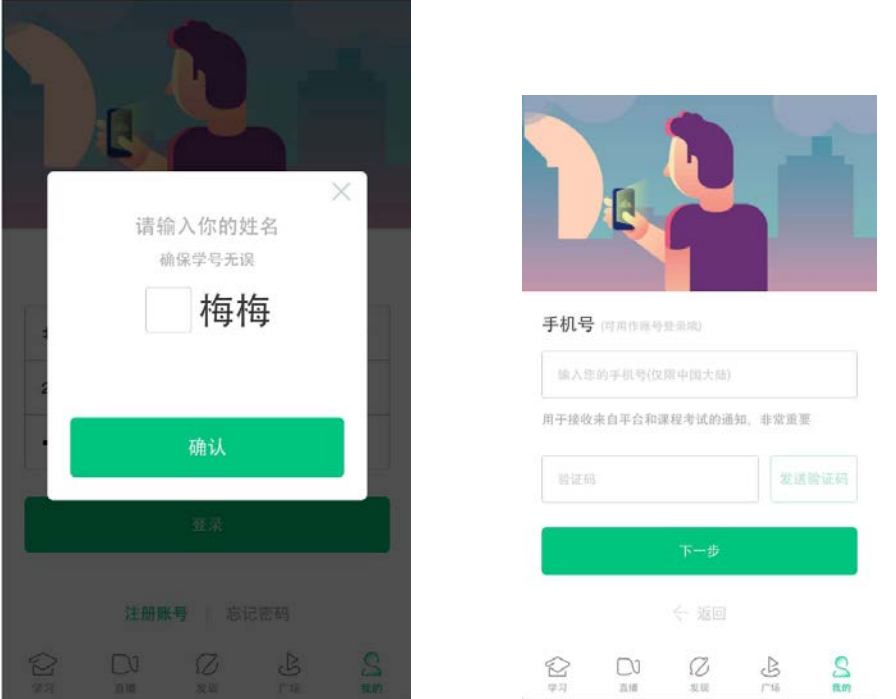

**c.绑定好手机之后可设置修改密码,最后进行课程确认。**

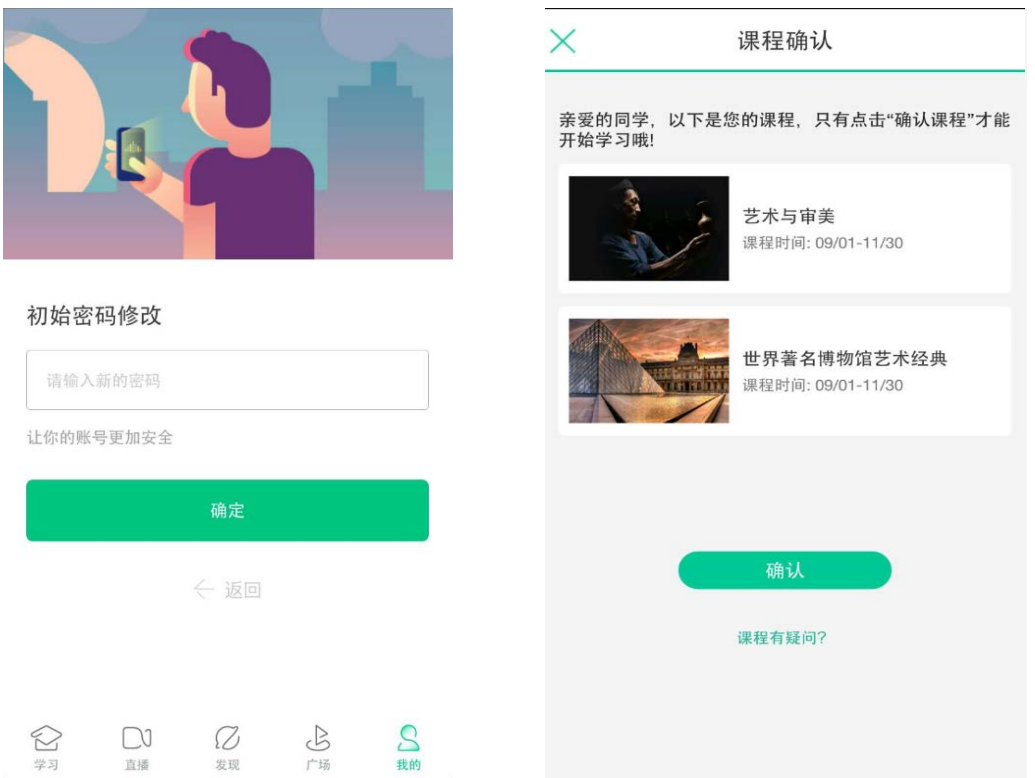

**d.课程确认之后点击左下角学习即可进行课程学习(选择学分课进 行学习,通过去学习观看视频课程,作业考试查看章节测试完成情况)。**

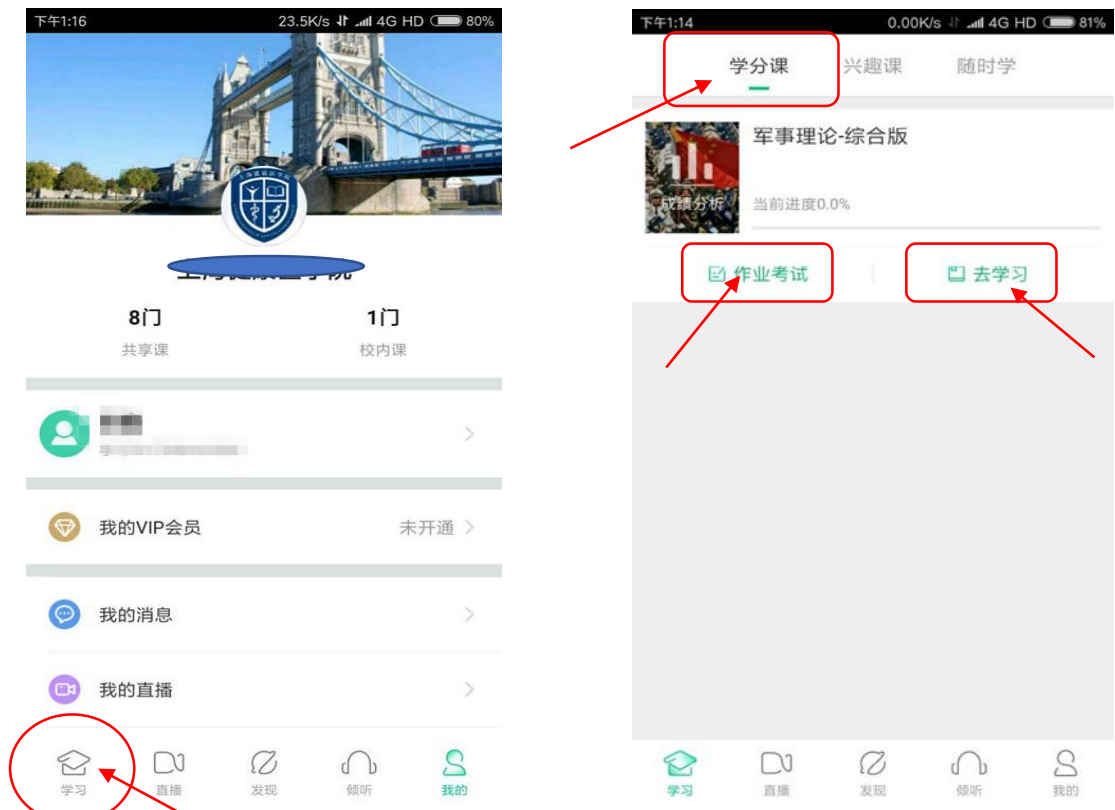

**2. 报到确认---PC 端登录流程**

## **登录智慧树官网** [www.zhihuishu.com](http://www.zhihuishu.com/) **点击右上角的登录按钮**

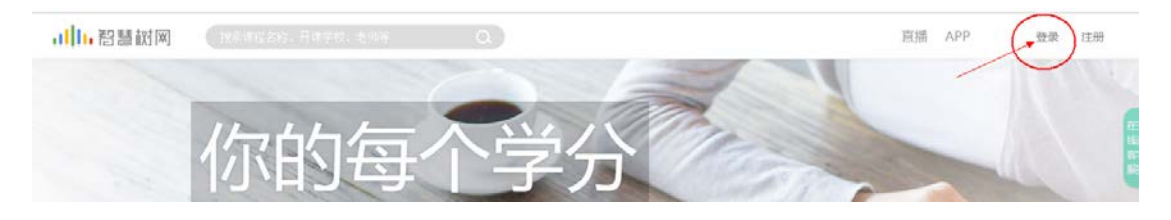

**新生:通过学号登录**

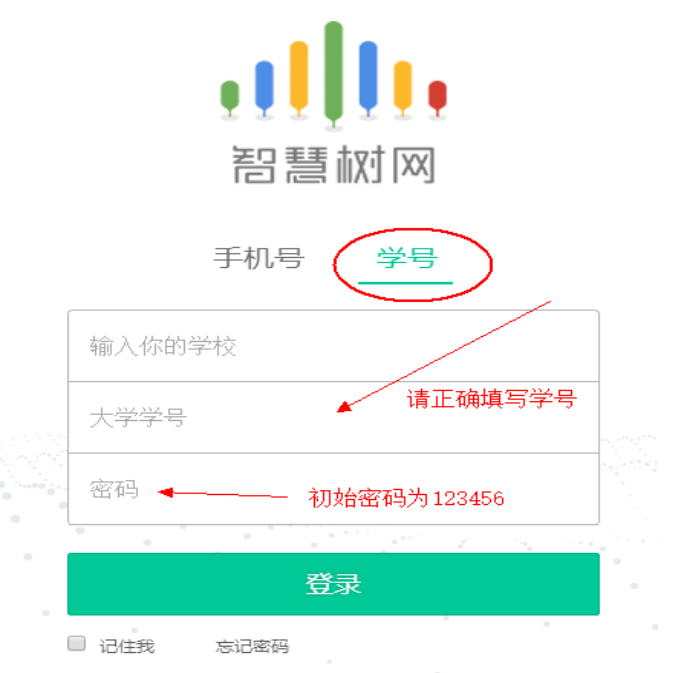

**老生:学号或者手机号码登录都可,如遗忘密码可点击忘记密码**

**找回**

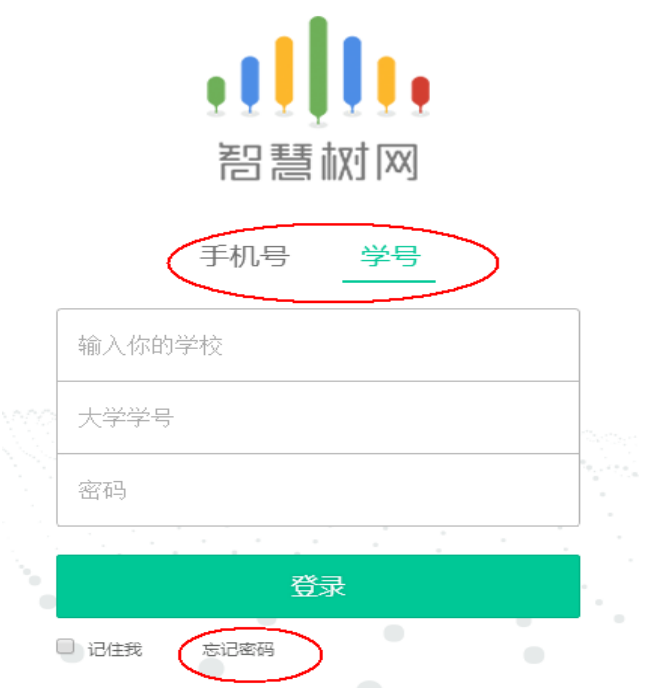

 **登录后进入课程,即可查看所在班级:**

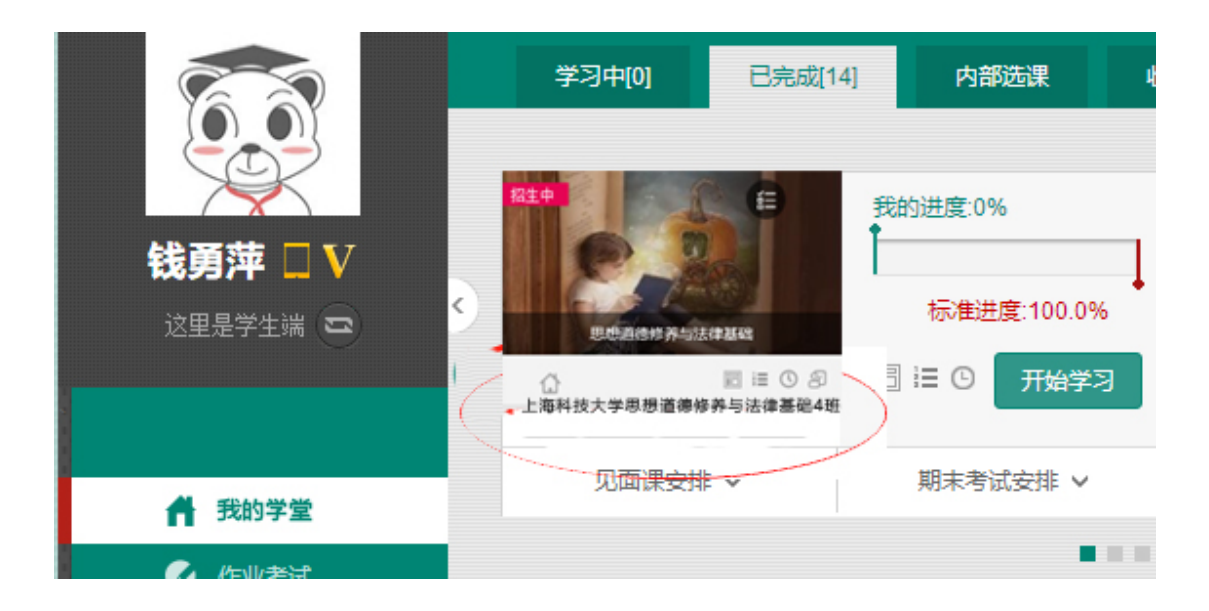

**三、温馨提示:**

**、学习时间:3 月 1 号--5 月 31 号;考试时间:6 月 1 号--6 月 号**

**、学习过程中任何问题请在第一时间联系在线人工客服(见下图);**

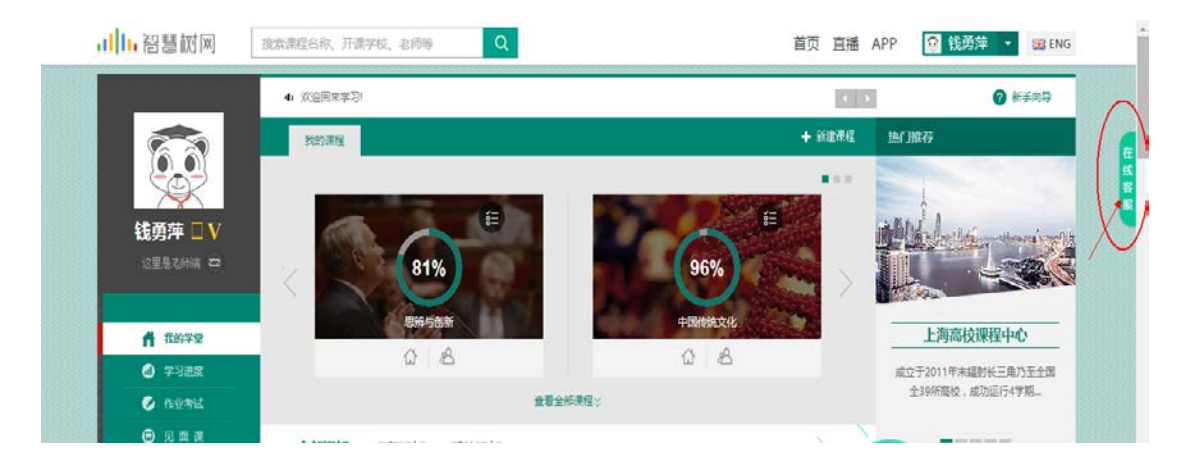

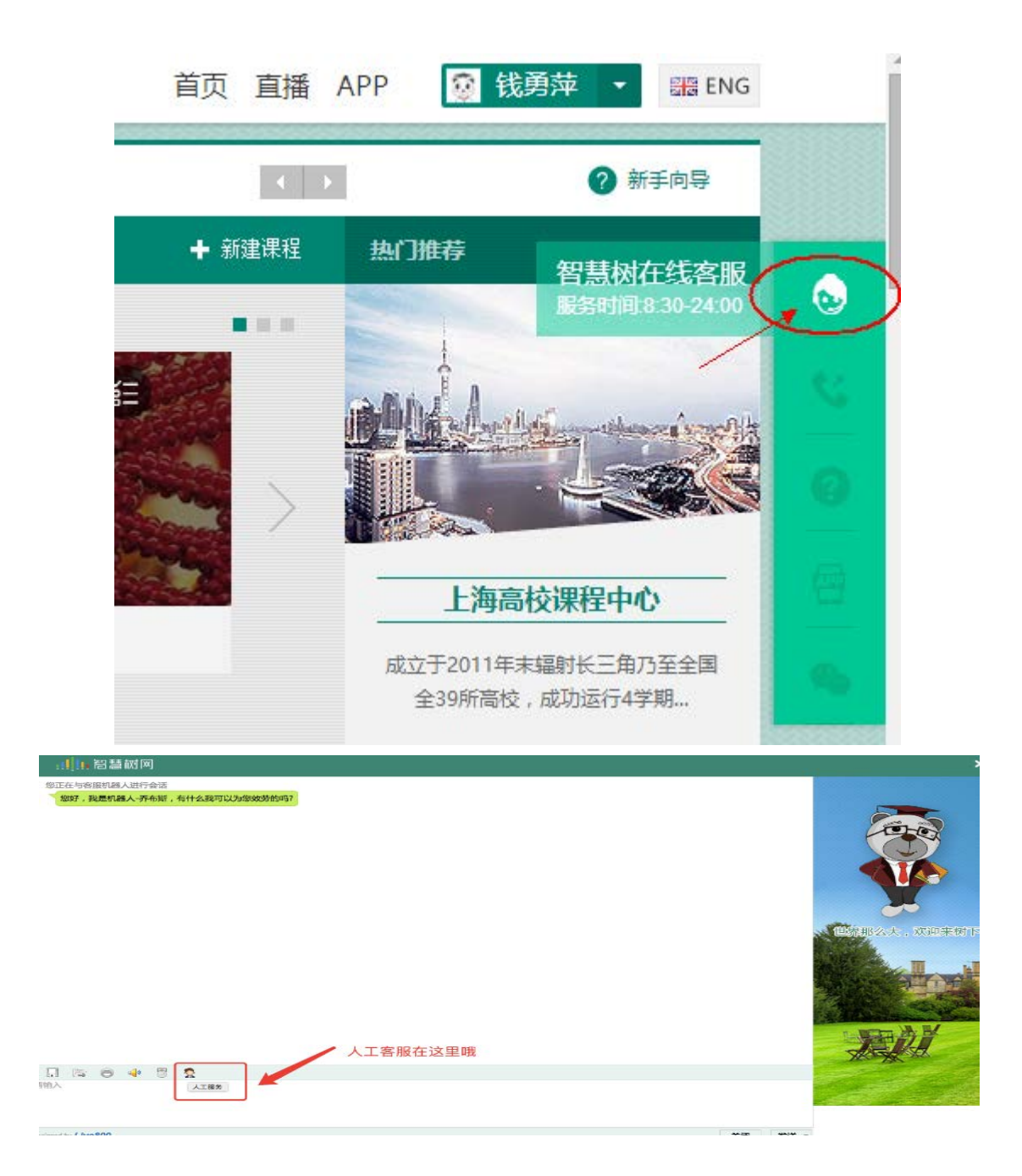

**、务必在考试开始之前完成所有的在线学习,考试开始后视频 观看、章测试都不再记录成绩;**

**、试卷一旦点开即开始计时(请慎重,切不可因好奇打开);**

**、章节测试客观题可以申请重做 3 次,取**